# 升級思科商務220系列交換器上的韌體

## 目標

Ī 韌體是控制交換機操作和功能的程式。它是軟硬體結合體,將程式碼和資料儲存在其中,以便裝置 正常工作。

升級韌體可以提高裝置的效能,從而提供增強的安全性、新功能和錯誤修復。如果您遇到以下情況 ,也有必要執行此過程:

- 使用交換機頻繁斷開網路連線或間歇性連線
- 慢速連線

本文的目標是向您展示如何升級交換機上的韌體。

## 適用裝置 |軟體版本

• CBS220系列<u>(產品手冊)</u> | 2.0.0.17

## 升級交換機上的韌體 Ī

#### 升級韌體

重要事項:繼續之前,請務必首先從上面的相應連結下載交換機的最新韌體。或者,您可以遵循 [How to Download and Upgrade Firmware on any Device](/content/en/us/support/docs/smb/General/Beginner_How_to_Download_Upgrade_firmware.html)中的步驟。如果您喜歡使用命令列介面 (CLI)升級韌體,請單[擊此處。](/content/en/us/support/docs/smb/switches/Cisco-Business-Switching/kmgmt-2545-upgrade-firmware-on-a-switch-through-the-command-line-interf-cbs.html)

#### 步驟1

登入到交換機的基於Web的實用程式,然後選擇**管理>檔案管理>韌體操作**。

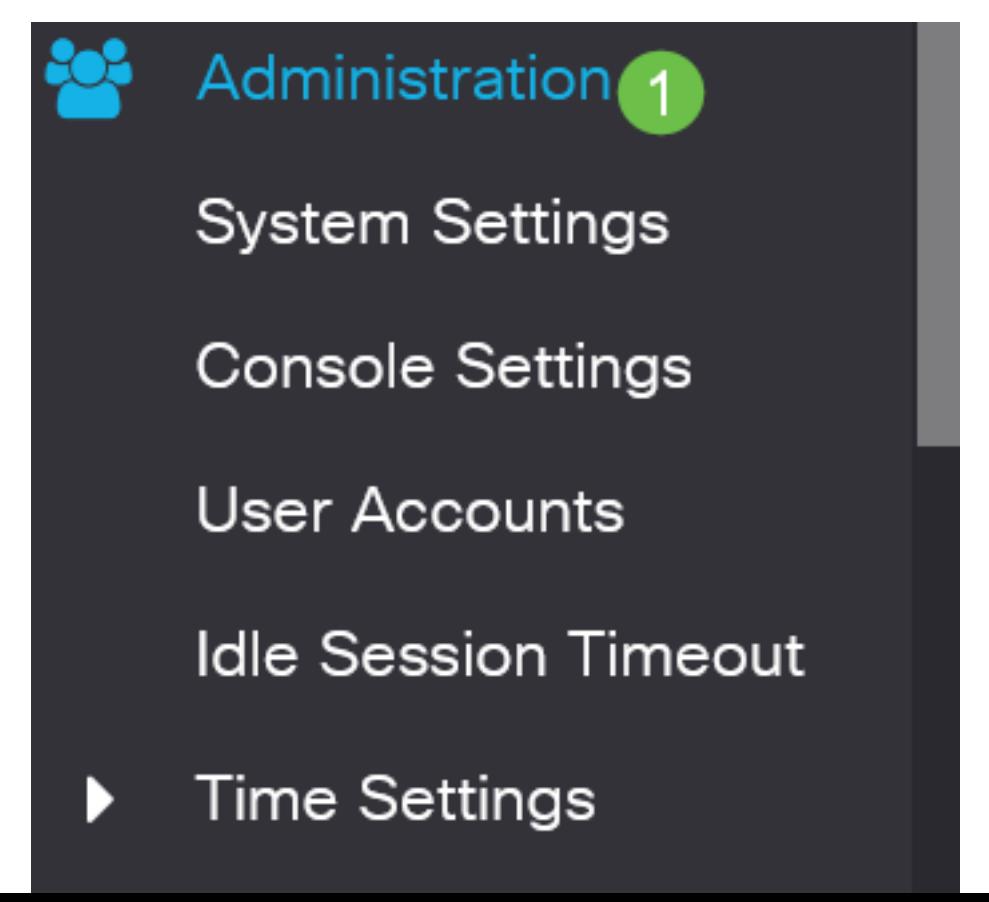

### 步驟2

在Firmware Operations頁面上:

- 按一下Update Firmware單選按鈕作為操作型別。
- 按一下HTTP/HTTPS單選按鈕作為複製方法。
- 對於「File Name」,按一下「**Browse...」** 並從您的電腦找到以前下載的韌體檔案。

# **Firmware Operations Active Firmware File:** image\_cbs\_ros\_3.1.0.57\_release\_cisco\_signed.bin Active Firmware Version: 3.1.0.57 1 O Update Firmware **Operation Type:**  $\bigcirc$  Backup Firmware  $\bigcirc$  Swap Image Copy Method:  $(2)$   $\odot$  HTTP/HTTPS **BBS BELLEVILLE DAMAGE**  $\bigcirc$  usb No file selected. 3 Browse... **<sup>■</sup>** File Name:

傳輸方法選項因交換機型號而異。如果希望使用USB快閃記憶體驅動器將韌體傳輸到交換機,則對 於CBS250/CBS350系列,可以選擇USB。在CBS220系列交換機中,可以使用TFTP傳輸方法。

## 步驟3

### 選擇檔案,然後按一下Open。

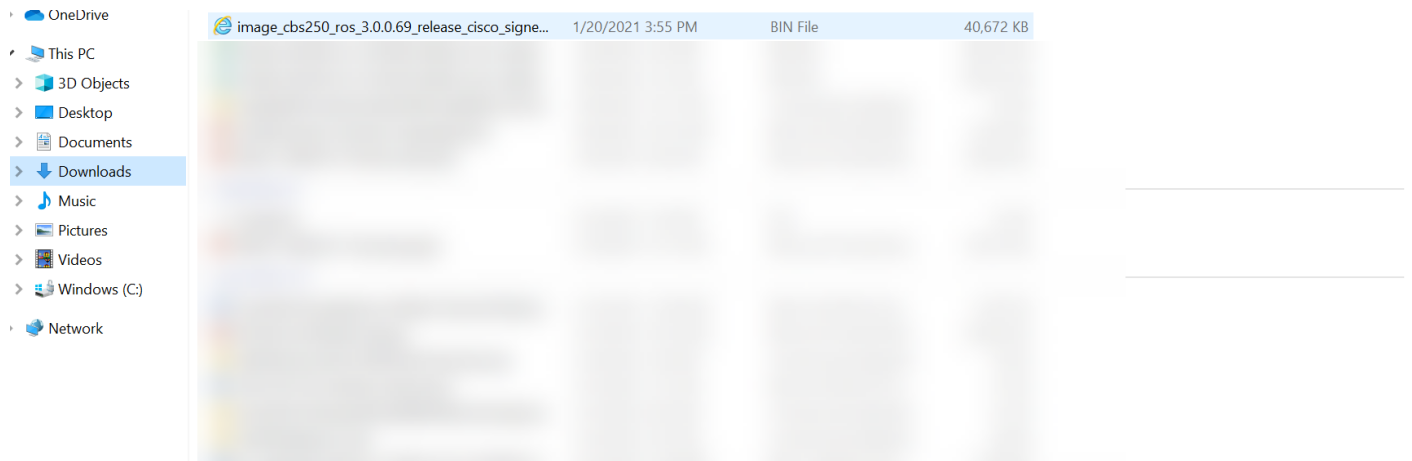

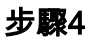

按一下「Apply」。

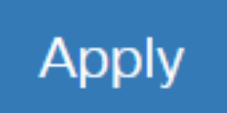

## 重新啟動交換器

要應用升級的韌體版本,必須重新啟動交換機。

步驟1

選擇Administration > Reboot。

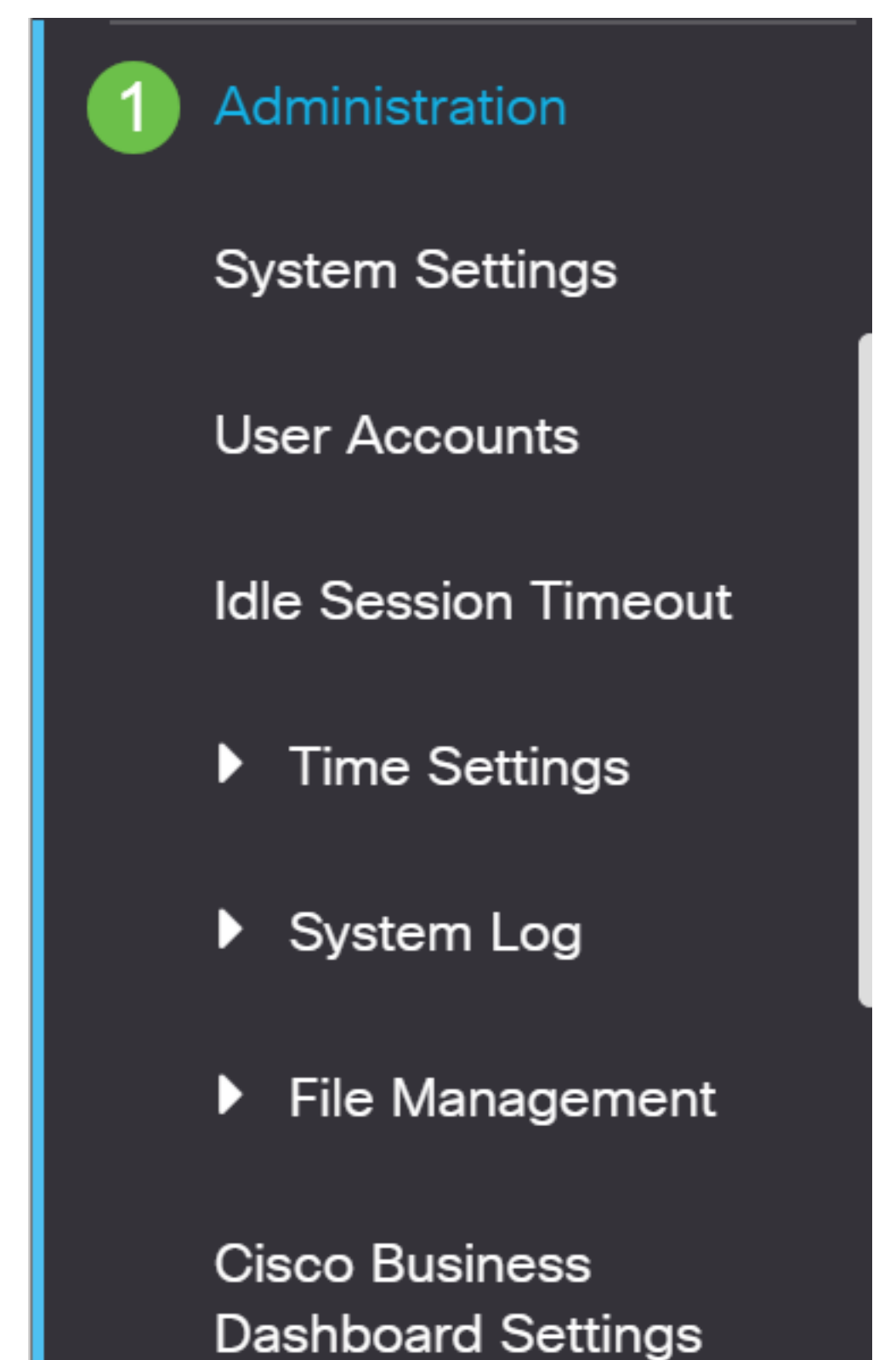

#### 步驟2

在此頁面上,輸入以下內容:

- 確保選中Immediate預設值。
- (可選)如果需要,選中Restore to Factory Defaults或Clear Startup Configuration File覈取方 塊。選擇任一選項後,交換器實際上會執行出廠預設重設,因為重新啟動時會刪除執行組態和 啟動組態。
- 按一下「**Reboot**」。

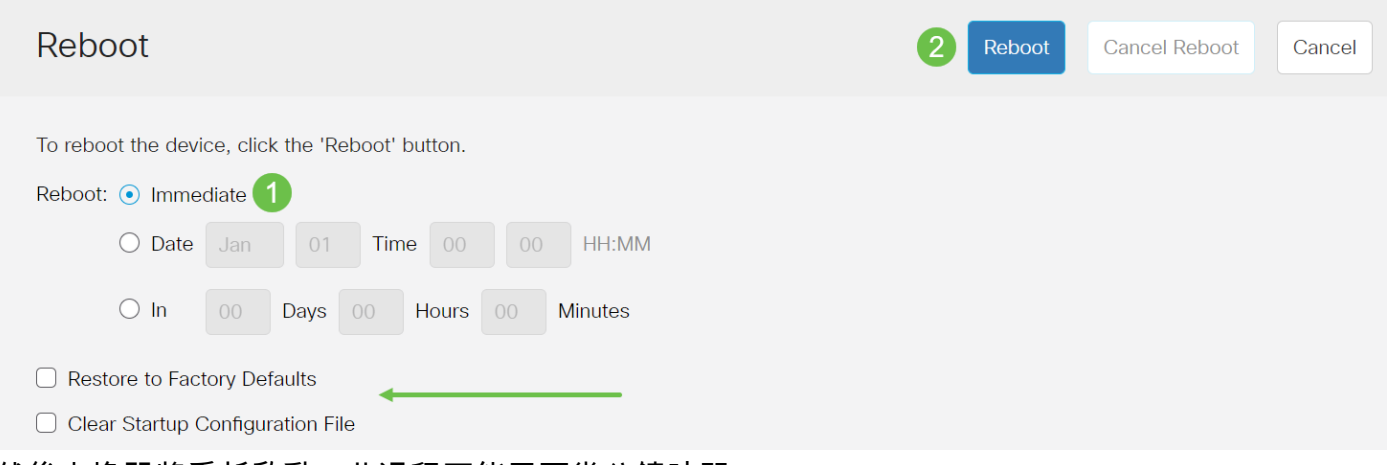

然後交換器將重新啟動。此過程可能需要幾分鐘時間。

Immediate reboot選項僅適用於CBS250/CBS350,不適用於CBS220交換機。

### 驗證新韌體

驗證新韌體是否已成功升級:

#### 步驟1

選擇Administration > File Management > Firmware Operations。

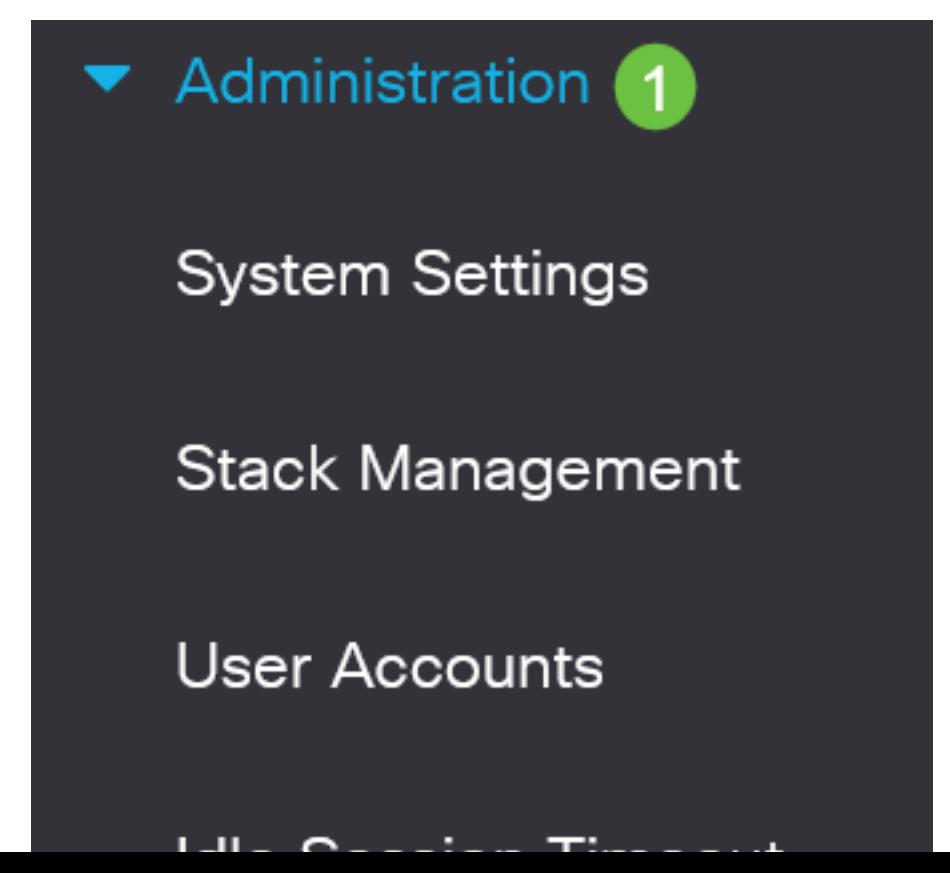

檢查Active Firmware Version區域,驗證更新的韌體是否已成功上傳到交換機。

# **Firmware Operations**

Active Firmware File: image\_cbs\_ros\_3.1.0.57\_release\_cisco\_signed.bin Active Firmware Version: 3.1.0.57

幹得好!您現在已成功升級您的思科業務交換機的韌體。